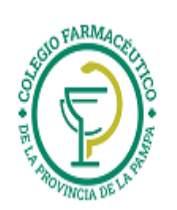

**Guía Nº 10 (10/12/2021)** 

# GUIA VALIDACION ON-LINE OSPRERA

- 1.) Ver "GUIA GENERAL PARA VALIDACION ON LINE DE RECETAS"
- 2.) ALCANCES DE LA VALIDACION:

I) La validación alcanza solamente a: **Recetas de OSPRERA** 

3.) DE LAS RECETAS Y EL TICKET DE AUTORIZACION:

NO es obligación transcribir a la receta los datos referidos a PVP, Importes totales, importes parciales, a/c afiliado, a/c obra social. Solo deben:

- 3-0) Completar las recetas.
- 3-1) Adjuntar el "ticket de autorización on-line" a la receta.
- 3-2) La receta siempre debe tener la firma y aclaración,  $N^{\circ}$  de documento,  $N^{\circ}$  de afiliado -por exigencia de ley- y domicilio. Todo puesto de puño y letra del afiliado.
- 3-3) Firma del afiliado o beneficiario en el ticket de autorización on-line: Si los valores de venta no se transcriben a la receta, el afiliado deberá firmar y aclarar firma, Nº de afiliado, Nº de documento y domicilio **también en el ticket.**

Si los valores de venta se transcriben a la receta solo basta con cumplir el punto 3-2) y adjuntar el "Ticket de Autorización On-Line"

#### 4.) **CARGA DEL NUMERO DE AFILIADO**

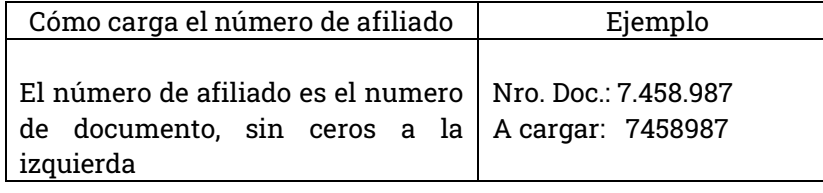

# 5.) **INSTRUCTIVO PARA LOS CIERRES DE LOTE Y PRESENTACIÓN**

Para proceder al cierre de lotes y/o presentaciones se deberá acceder a la página de Osprera ( www.valios.com.ar)

Una vez dentro hay que acceder a la opción AMBULATORIO.

En donde deberá ingresar el usuario y contraseña. Tanto el usuario como la contraseña son idénticos.

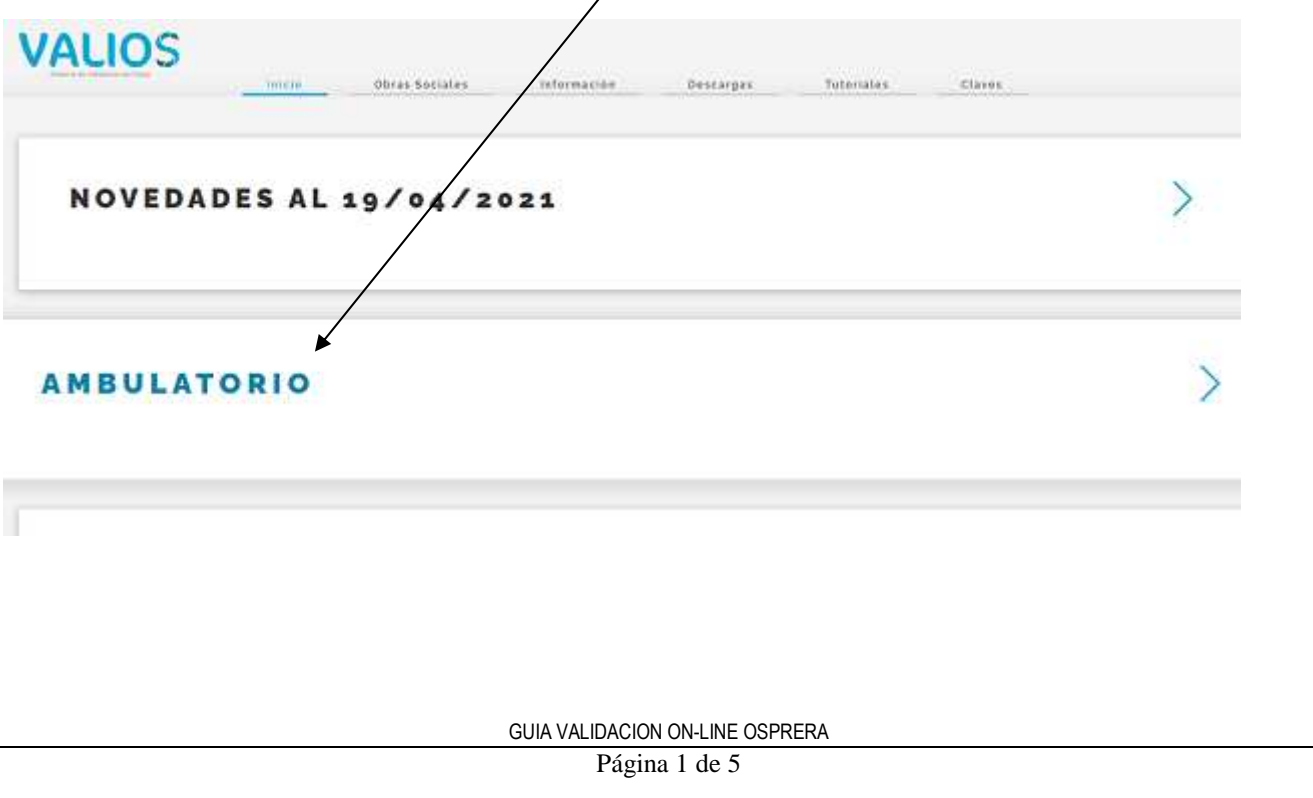

**Guía Nº 10 (10/12/2021)**  VALIOS **LOGIN - AMBULATORIO** O. Social: 0.S.P.R.E.R.A.  $\check{~}$ Usuario: Clave: **INGRESAR** 5-1) CIERRE DE LOTES 5-1-1) En el menú principal, seleccione la opción "Lotes". **VALIOS** A **OSPRERA** Lotes Recetas Presentacione 5-1-2) El menú de lotes dispone \de 4 íconos: Generar Lotes, anular lotes, buscar lote é imprimir (en ese orden). Generación De Lotes • Seleccionaremos la opción "Generar Lotes". • Seleccionamos el plan y el rango de fechas de dispensa por el cual se quiere generar el lote. **VALIOS OSPRERA** Lotes Recetas Presentacion **INCLUIR EN LOTE BUSCAR RECETAS PARA** Buscar por Plan y Fechas Plan: Rural y OSPEP Hasta Fecha de Dispensación: 10/12/2021 Desde Fecha de Dispensación: 10/12/2021 O  $\Box$ **BUSCAR RECETAS** • Se muestran las recetas validadas para el plan y rango de fechas ingresado. Aquí uno puede imprimir un listado para chequear la existencia de las recetas (botón "Imprimir listado"), se pueden también excluir recetas (tildando "Excluir" al lado de cada registro). Cuando se haya realizado el control de las recetas presionamos el botón "Generar lote". GUIA VALIDACION ON-LINE OSPRERA Página 2 de 5

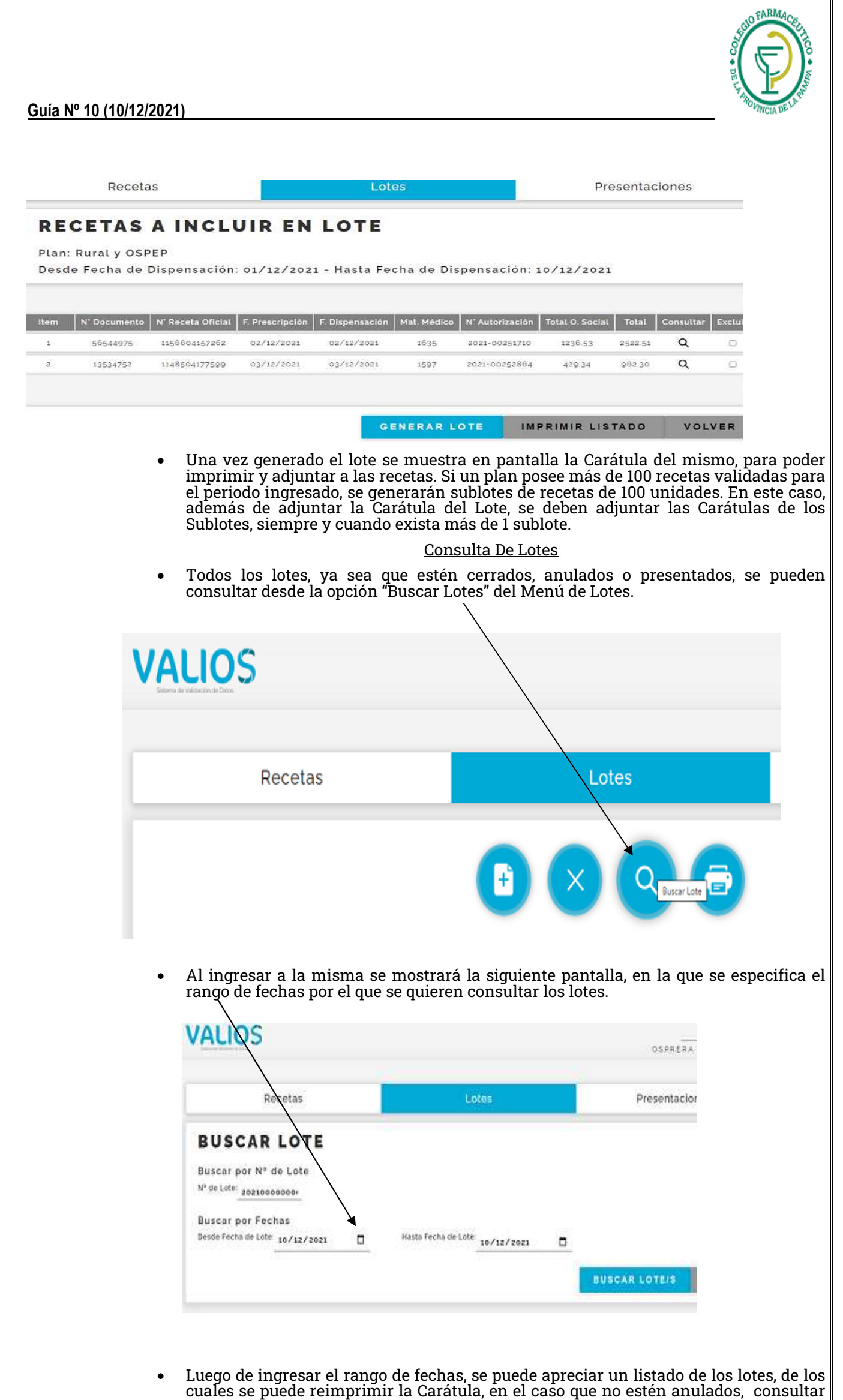

GUIA VALIDACION ON-LINE OSPRERA

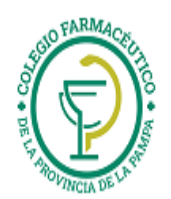

**Guía Nº 10 (10/12/2021)** 

las recetas que los componen. También se puede imprimir dicho listado.

- Anulación De Lotes • Los lotes cerrados se pueden anular, para eso ingresamos en el Menú de Lotes a la opción "Anular Lotes", y especificamos el rango de fechas por el que se quieren consultar los lotes. **VALIOS** Lotes Recetas Ŧ
	- Ubicamos el lote que deseamos anular, y haciendo clic sobre el botón que se encuentra al final de cada registro de lote, lo anulamos. Las recetas que formaban parte del lote vuelven a estar disponibles para incluirlas o no en un nuevo lote.

# 5-2) CIERRE DE PRESENTACIONES

5-2-1) Para realizar el cierre de presentaciones, en el menú principal de la pagina web (http://www.valios.com.ar), AMBULATORIO, se debe elegir la opción "Presentaciones":

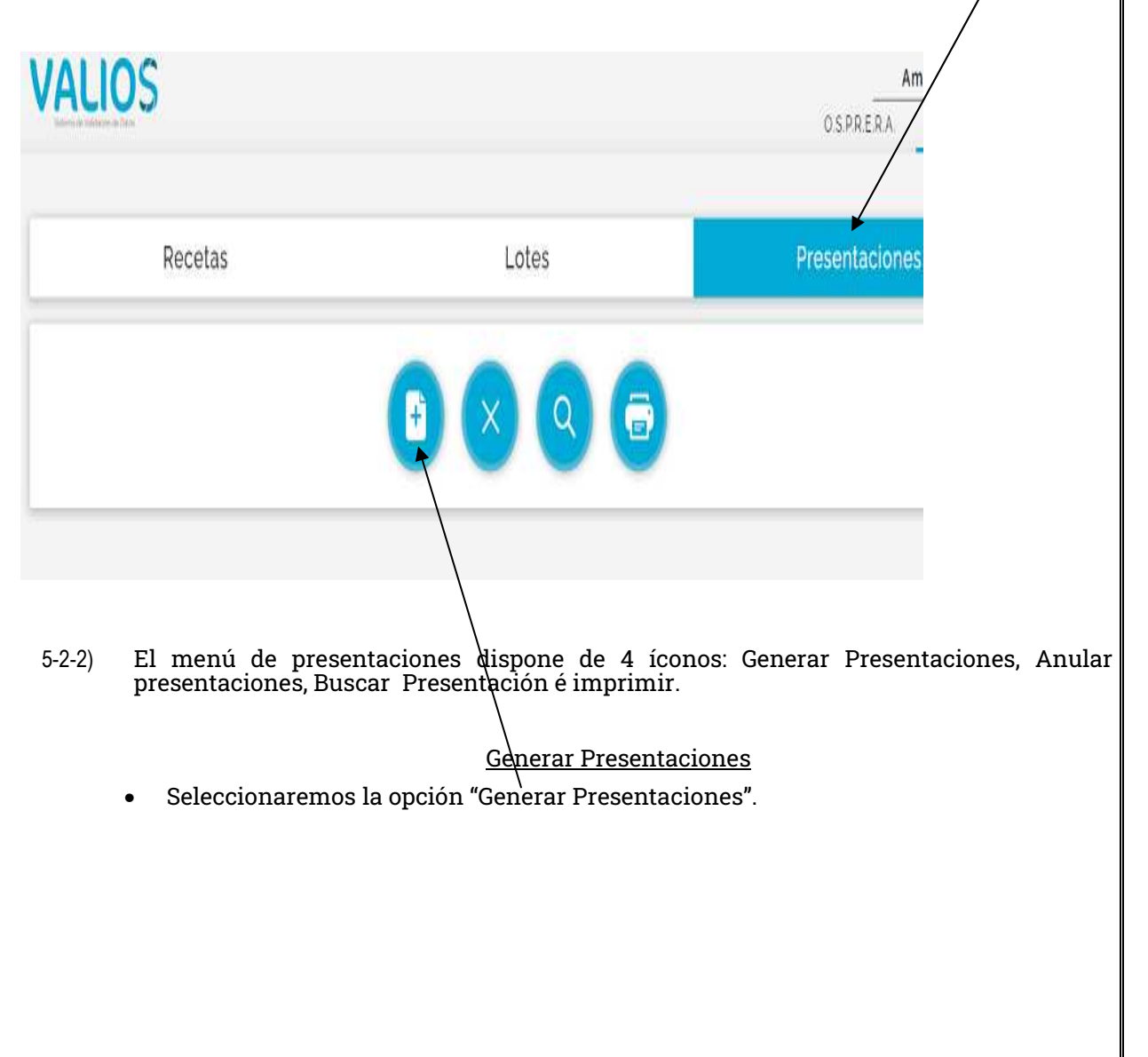

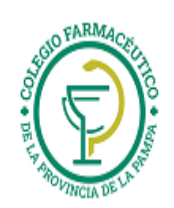

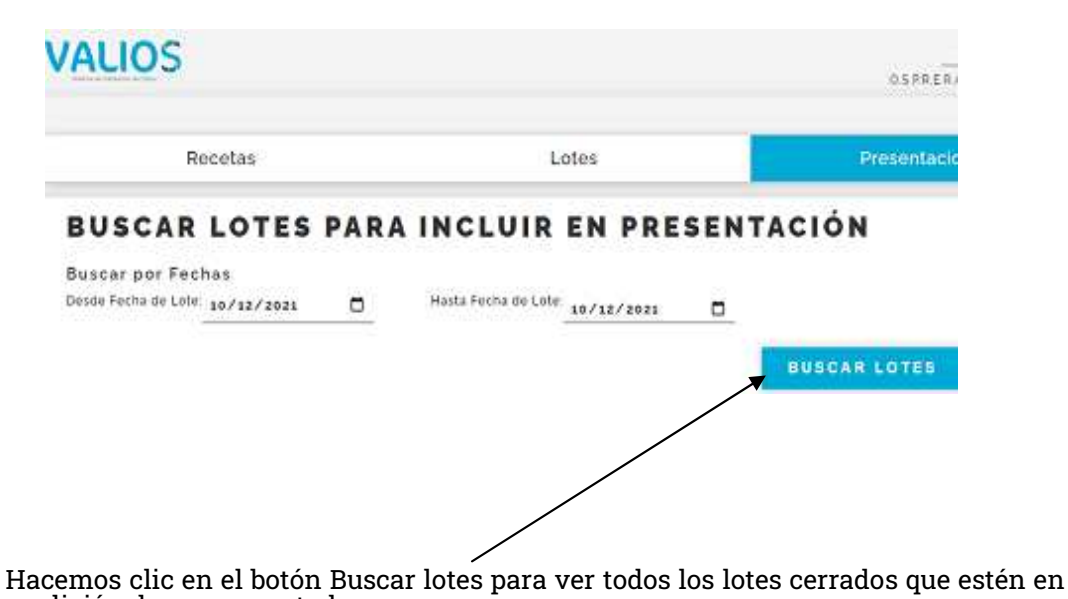

- condición de ser presentados.
- Se muestran los lotes cerrados que no se encuentran presentados. Seleccionamos el botón "Generar" para generar la presentación.
- Una vez generada la presentación se muestra en pantalla la Carátula de la misma, para poder imprimir y adjuntar a los lotes. En dicha carátula se pueden especificar también los totales Fuera de Presentación.

### Consultar Presentaciones

- Todas las presentaciones, ya sea que estén cerradas o anuladas, se pueden consultar desde la opción "Buscar Presentación" del Menú de Presentaciones. Al ingresar a la misma se mostrará una pantalla en la que se especifica el rango de fechas por el que se quieren consultar las presentaciones.
- Luego de ingresar el rango de fechas, se puede apreciar un listado de las presentaciones, de las cuales se puede reimprimir la Carátula, en el caso que no estén anuladas, y consultar los lotes que las componen. También se puede imprimir dicho listado.

#### Anular Presentaciones

- Las presentaciones cerradas se pueden anular, para eso ingresamos en el Menú de Presentaciones a la opción "Anular Presentaciones", y especificamos el rango de fechas por el que se quieren consultar las presentaciones.
- Ubicamos la presentación que deseamos anular, y haciendo clic sobre el botón que se encuentra al final de cada registro de presentación, la anulamos. Los lotes que formaban parte de la presentación vuelven a estar disponibles para incluirlos o no en una nueva presentación.

Página 5 de 5